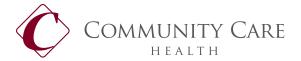

## **Welcome to Community Care Health!**

We are pleased to partner with you in administrating your healthcare benefits. With Community Care Health you can access claims, eligibility and other valuable plan information 24 hours a day, 7 days a week.

## **GETTING STARTED**

Follow the below steps if this is your first time accessing the system.

From the internet go to: <a href="https://abawww.ebixhealth.com/lin/faces/LinLogin.jsp?themeProfile=default">https://abawww.ebixhealth.com/lin/faces/LinLogin.jsp?themeProfile=default</a> (copy and paste into your browser, save link as a favorite for future use)

A user name and password will have already been provided for you. Enter that information here:

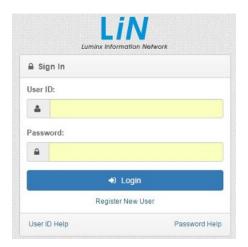

You may be prompted to change your password when first accessing the system. If so, enter a unique password and password hint.

You are now registered for the site. Make sure to store your password somewhere safe.

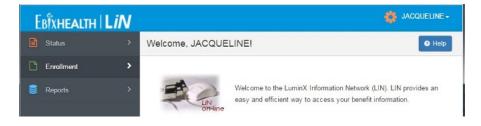

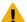

Please Note: Not all screens will appear the same for your use. Examples are designed from a test site and may appear slightly different from your screen.

#### **HOW TO USE THE SITE**

Your access may or may not include the following:

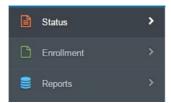

We'll look at the Enrollment tab first. Click on Enrollment, then Eligibility Maintenance:

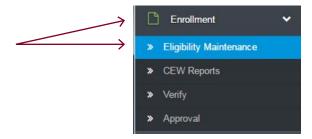

Click on the drop-down box for your options. These are your enrollment change options. The first option is crossed out because it should not be used. You may or may not see this in your drop-down box.

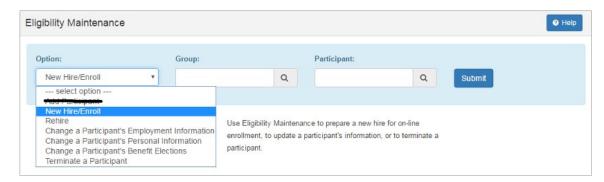

For this exercise, we will be adding a new enrollment. Select New Hire/Enroll.

## **NEW HIRE ENROLLMENT**

The system will automatically enter your group number. There is no need to put an ID in the Participant field, the system will auto-assign.

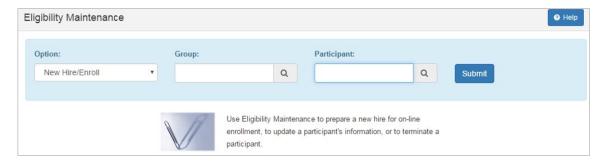

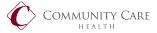

## **Adding Employee**

All fields with a red \* are mandatory fields. Enter as follows: \* Use All Caps

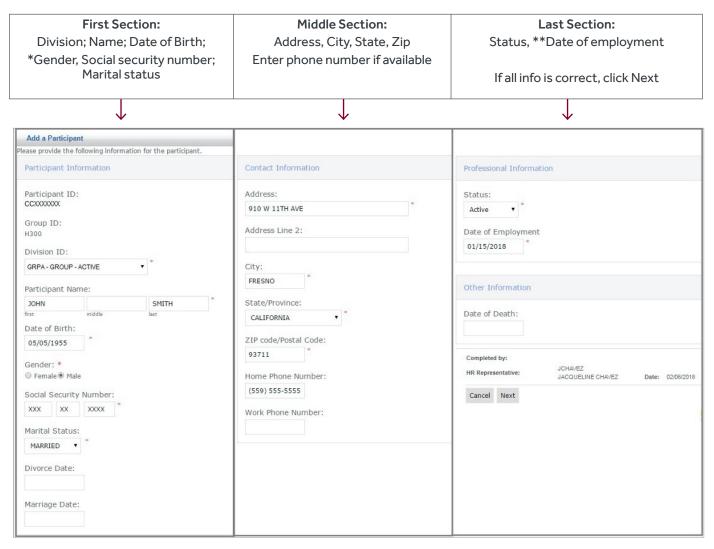

<sup>\*</sup> a field has been added under Gender – "U" for unknown

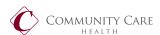

<sup>\*\*</sup> if date of employment is retro further than 90 days, you may get an enrollment error. Add with a more current date and put the correct date of hire in the Remarks section. We will manually update upon approval on our side.

Next you will review what you have entered so far. If you need to make any changes, click the Back button. Otherwise, the only thing you need to complete in this section is if the employee has dependents to add. If so, check the Yes box, otherwise check No. Click Next...

For this exercise, we're going to check the Yes box.

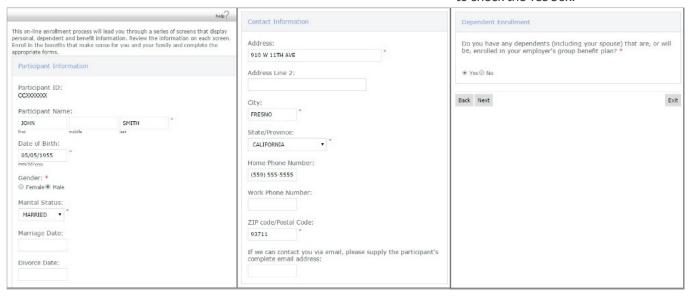

## **Adding Dependents**

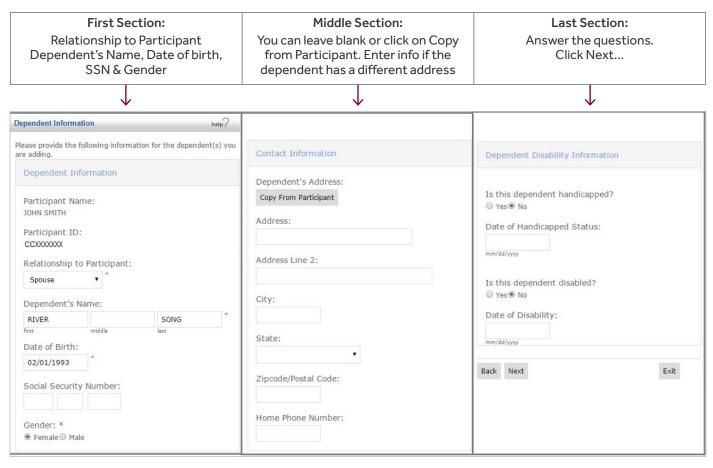

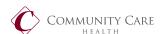

This is your listing of dependents. If you need to make a change, click on the dependent name and you will be taken back to the above screens.

If you need to add more dependents, click on Add another Dependent.

If you're done, click Next:

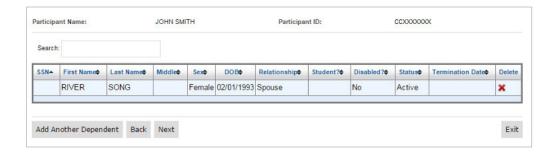

Next are the benefit screens.

# Effective Date of Coverage

It is <u>VERY</u> important that you change the date in the Effective Date of Coverage box. If you don't, the date that is in there will be the date you make the employee effective.

Elect/Decline Coverage Check Elect

#### Enroll in a plan

Select the Enrollment level for this benefit

#### **Dependents**

If you are enrolling dependents under this benefit, click the box.

Click Next...

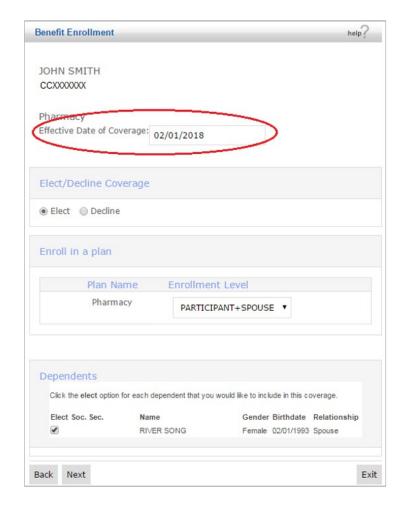

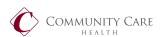

This is the summary of everything you just did.

Review all information. Double check effective dates.

If you need to make changes, click the Back button.

If correct, click Next.

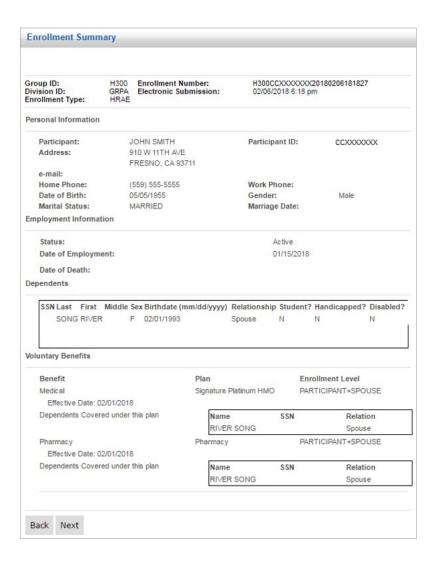

This is the final page.

Enter information in the Remarks section. You should always include something here. It doesn't have to be long or too detailed.

You must also include the name of the primary care physician the member has elected for himself and his dependents.

Click Approve.

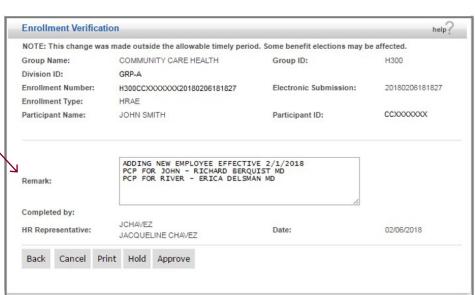

You're done with enrolling a new employee and his/her dependents.

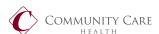

## **ELIGIBILITY MAINTENANCE**

## **Change a Participant's Employment Information**

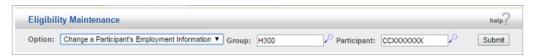

The only thing you can change from this section is the Employee's Division. You wouldn't use this for a rehire or termination.

#### **Division ID**

Click on the drop down box, select the division you are changing the employee to.

#### **Effective Date**

Enter the date the new division is effective.

Click Next...

(The next screen is the Enrollment Verification screen from above)

Enter your comments and Approve.

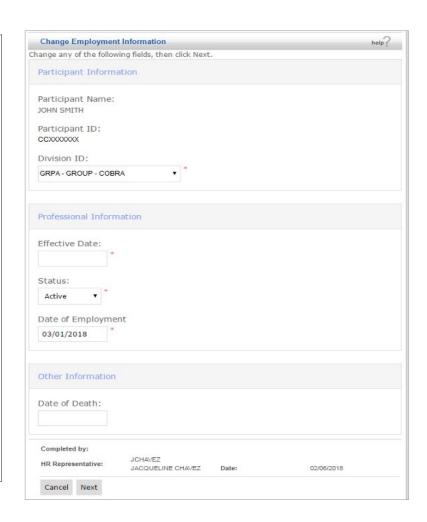

#### **TERMINATE AN EMPLOYEE**

The next set of screens will show you how to terminate an employee.

Select the Terminate a Participant option. Enter participant ID and the Termination Date:

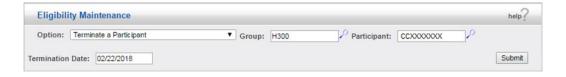

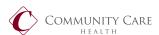

Click the drop down box under Qualifying Event. Select the reason the Employee is terminating employment. You have several options. Choose the one that best describes the termination.

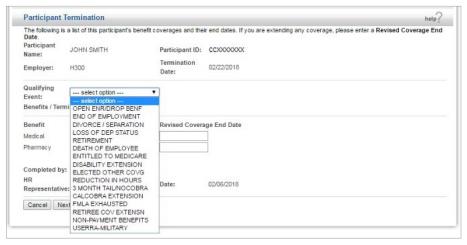

If your group terms end of month you would enter the end of month date in the Revised Coverage End Date.

Click Next.

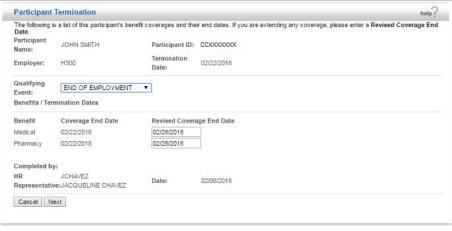

Enter your notes in the Remark section.

Click Approve.

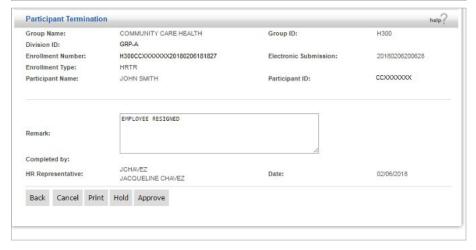

## **REHIRE**

You would use the Rehire option when an employee has been rehired with your company or was previously enrolled, cancelled coverage and is now being reinstated. **This is a 2-step process**. First you will reinstate the Employee:

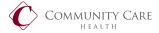

#### Click on Option - Rehire

You must have the employee's old ID number. If you don't know it, click on the magnifying glass next to the Participant field. Enter the Employee's Name (Last and First) and Date of Birth. Click Submit.

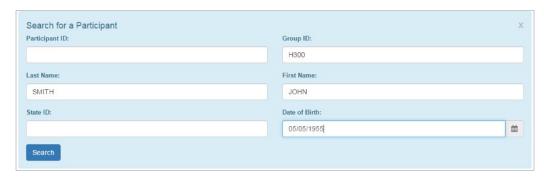

#### Search Results

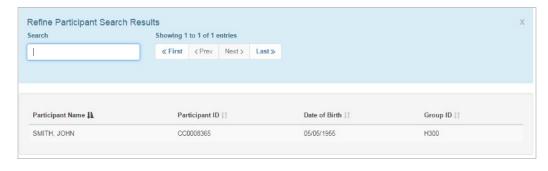

If Employee was never enrolled you'll see this:

Once you have all the information, click Submit:

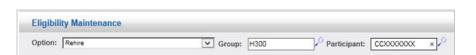

Verify that the information we have in our system is still correct. If not, update with current information. Enter the Employee's Rehire date and click Next...

Unable to retrieve participant search results from server.

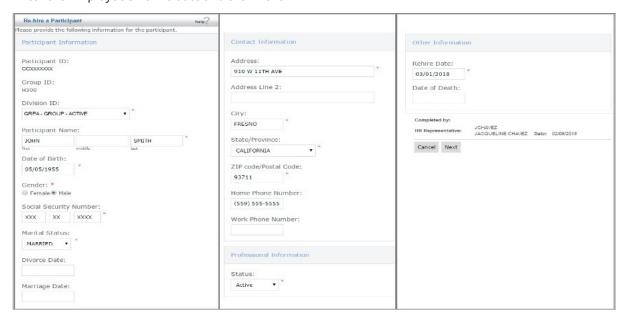

Enter your notes in the Remarks section and Approve.

You can either email the eligibility department to update the member or wait until it's done. Once the transaction has been updated in our system you can add the benefits.

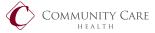

## **ADDING BENEFITS (PART 2 TO REHIRE)**

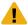

Please Note: You would also use the below steps to change benefits or add or remove a dependent.

After step 1 has been approved and updated in our system, you can add the benefits. Under Eligibility Maintenance select Change a Participant's Benefit Elections, enter the Employee's ID number:

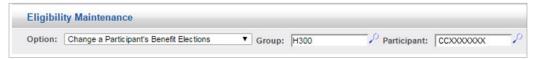

Verify the information in these fields. Update where necessary. Enter if you are enrolling dependents:

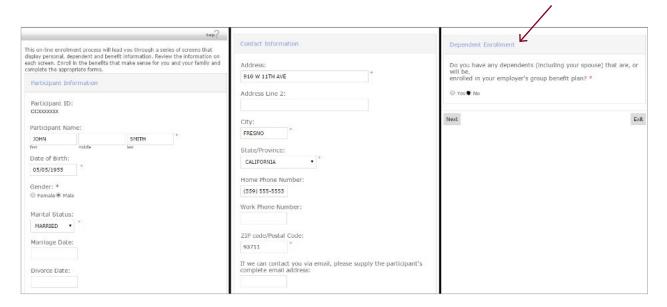

If enrolling or removing a dependent, go to the dependent screen and make your changes (see page 4 above). If we administer your COBRA, you will need to put in the Remarks section why the dependent is being termed so we know if we need to offer COBRA.

To elect benefits click the Elect bubble, make sure the effective date is correct.

Click on Next.

Update the same way for all elected benefits.

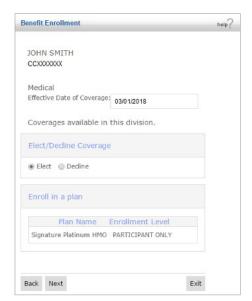

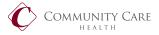

Review screen, click the Back button if you notice any errors.

Click Next.

Enter Remarks, PCP information if you've missed it previously and approve.

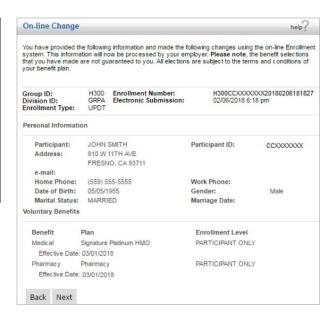

#### **CHANGE A PARTICIPANT'S PERSONAL INFORMATION**

Use this option to change personal information for a Member or Dependent:

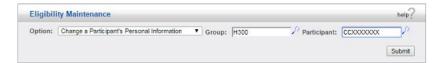

Here are the screens you will be updating. If you are changing a dependent's information, click Yes to be taken to the dependent screens:

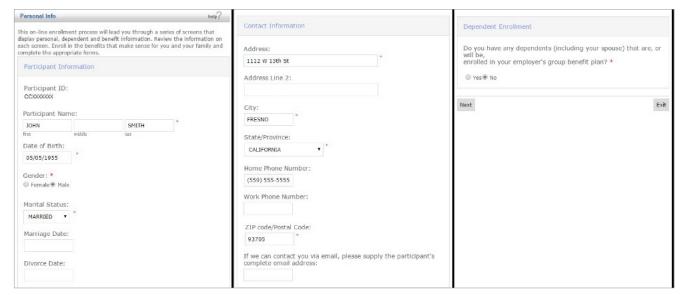

Confirm information on the Enrollment Verification screen, click Next, add Remarks and Approve.

Additional Information:

**Eligibility Contact** 

Direct: (559) 228-2923 | Fax: (559) 228-4501

Eligibility Email: eligibility@communitycarehealth.org

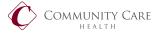